# **AudioBox GO**

## **Ultra-compact, mobile 2x2 USB audio interface**

## Owner's Manual

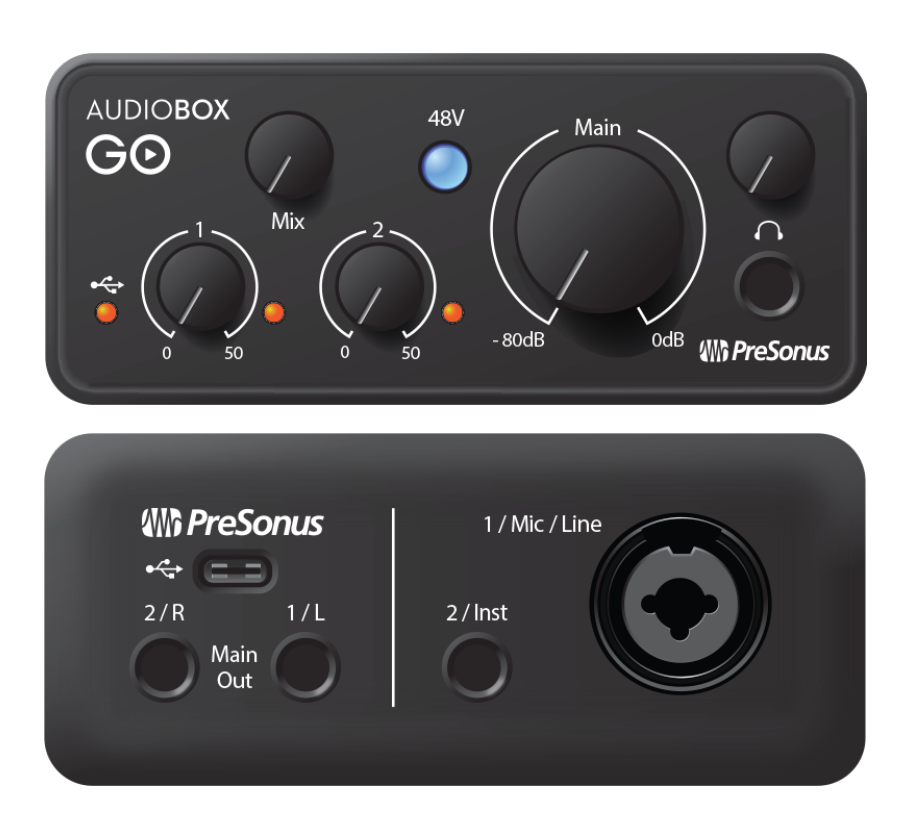

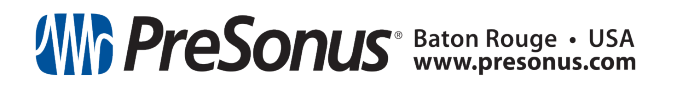

## **Table of Contents**

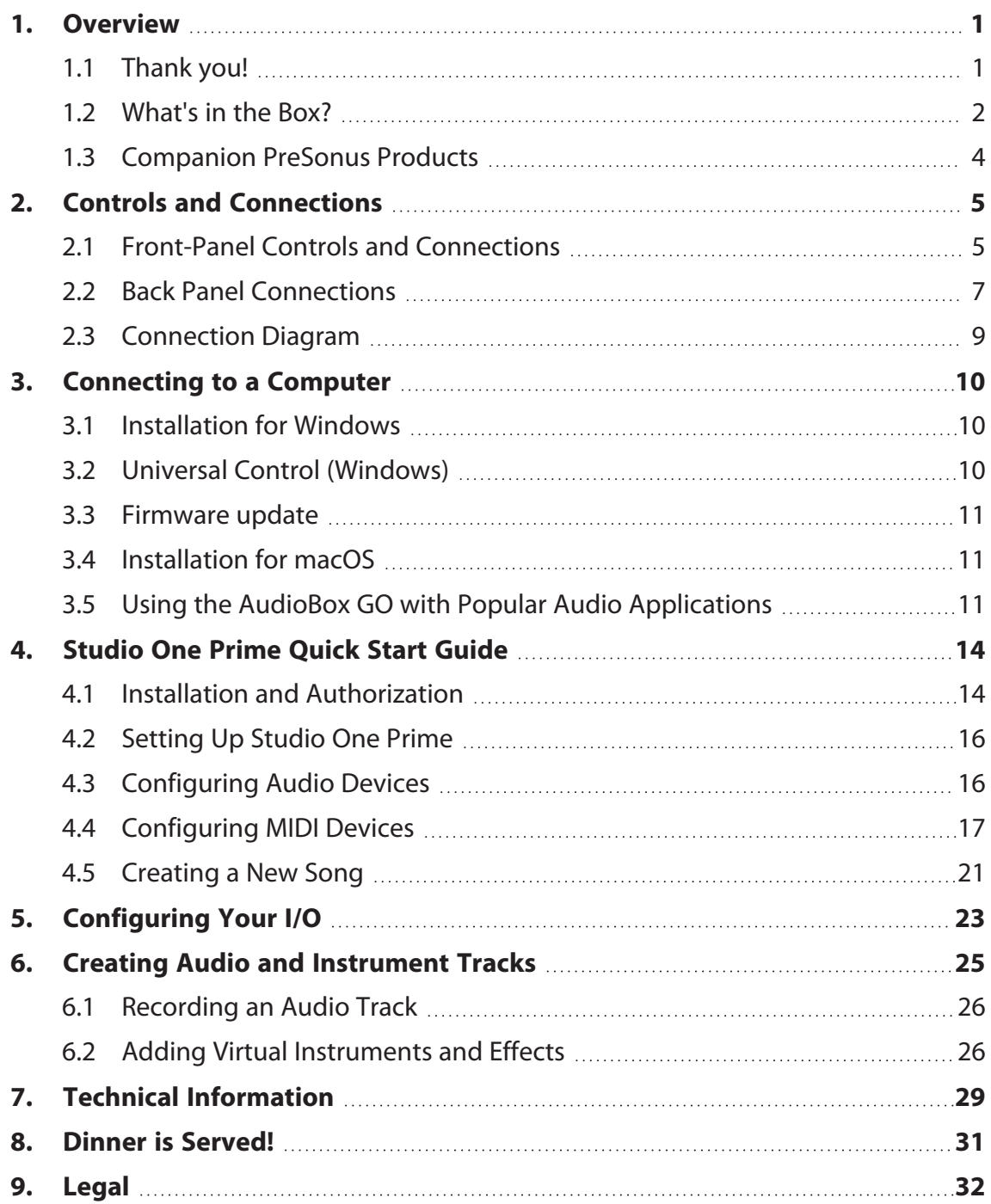

#### <span id="page-2-0"></span>**1. Overview**

#### <span id="page-2-1"></span>**1.1 Thank you!**

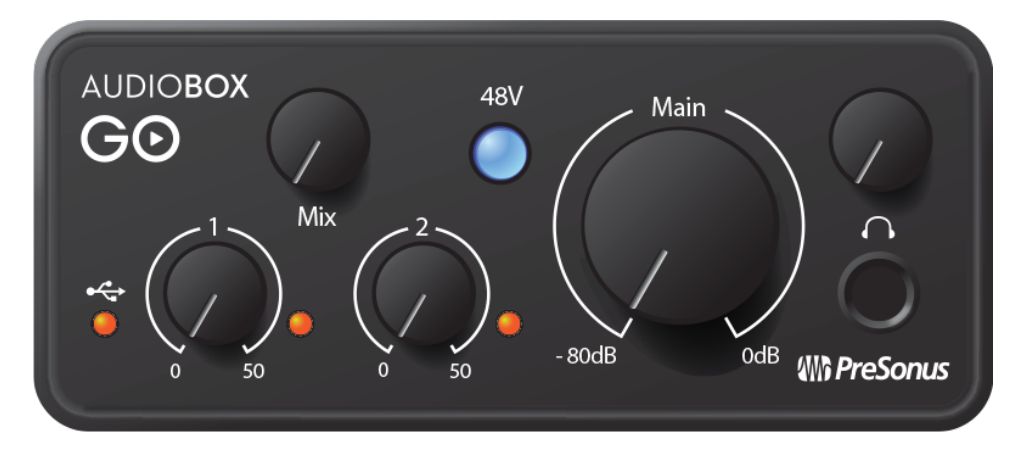

Thank you for purchasing a PreSonus® AudioBox GO audio interface. PreSonus Audio Electronics, Inc., has designed the AudioBox GO utilizing high-grade components to ensure optimum performance that will last a lifetime. Loaded with a high-headroom, a Class A microphone preamplifier, high-definition 24 bit, 96 kHz conversion; and more, the AudioBox GO breaks new boundaries for portability in music performance and production. All you need is a compatible computer or mobile device with a USB-C or USB-A (2.0 or 3.0) connection, a microphone and cable, powered speakers, and your instruments, and you are ready to record!

We suggest you read this manual in full to familiarize yourself with the features, applications, and correct connection procedures for your AudioBox GO before trying to connect it to your computer. This will help you avoid problems during installation and setup.

Throughout this manual you will find **Power User Tips** that can quickly make you an AudioBox GO expert.

#### **Just getting Started?**

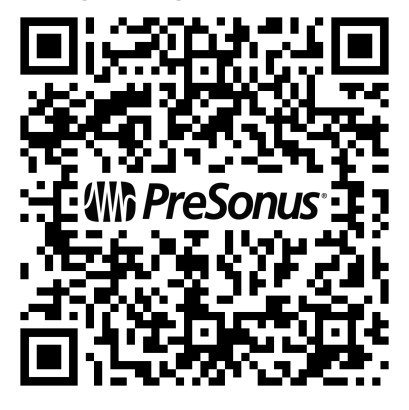

Visit our [AudioBox](https://www.presonus.com/products/AudioBox-GO/Getting-Started) GO online guide to check out online learning resources for getting started with AudioBox GO and Studio One!

#### <span id="page-3-0"></span>**1.2 What's in the Box?**

#### **Your AudioBox GO package contains:**

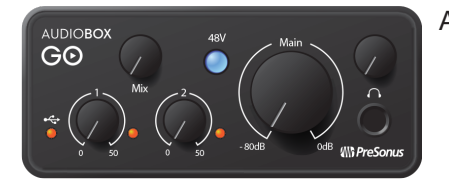

AudioBox GO 24-bit, 96 kHz audio interface.

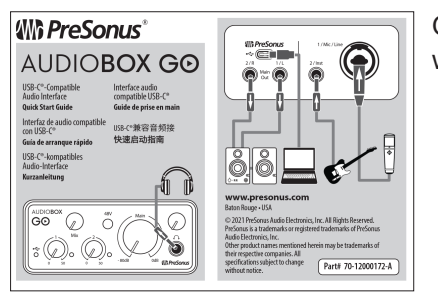

Quick Start Guide. Use this as a handy reference guide to your hardware features while you familiarize yourself with your new interface.

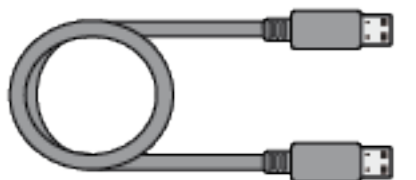

1M USB-C to A Cable. Use this to connect your AudioBox GO to a USB port on your computer or a powered USB hub.

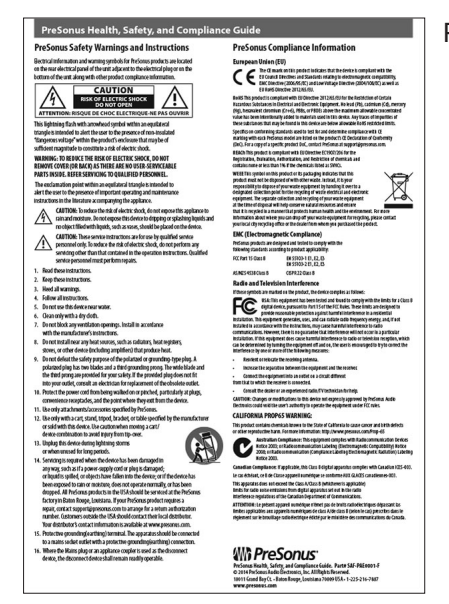

PreSonus Health Safety and Compliance Guide.

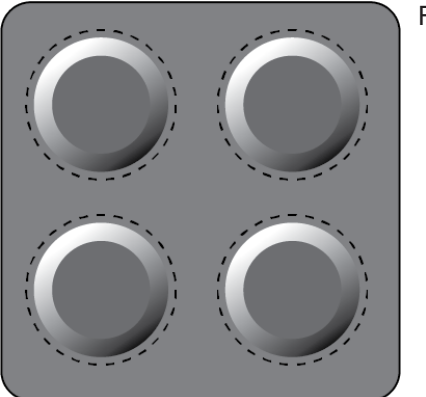

Rubber Feet.

**Power User Tip:** *All companion software and drivers for your PreSonus AudioBox GO are available for download from your My PreSonus user account. Please visit http://my.presonus.com and register your AudioBox GO to receive downloads and licenses.*

#### <span id="page-5-0"></span>**1.3 Companion PreSonus Products**

Thanks for choosing PreSonus! As a solutions company, we believe the best way to take care of our customers (that's you) is to ensure that you have the best possible experience from the beginning of your signal chain to the end. To achieve this goal, we've prioritized seamless integration throughout every design phase of these products from day one. The result is systems that communicate with each other as intended—straight out of the box—without excessive configuration hassles.

We're here for you, wherever sound takes you. Find out more at www.presonus.com.

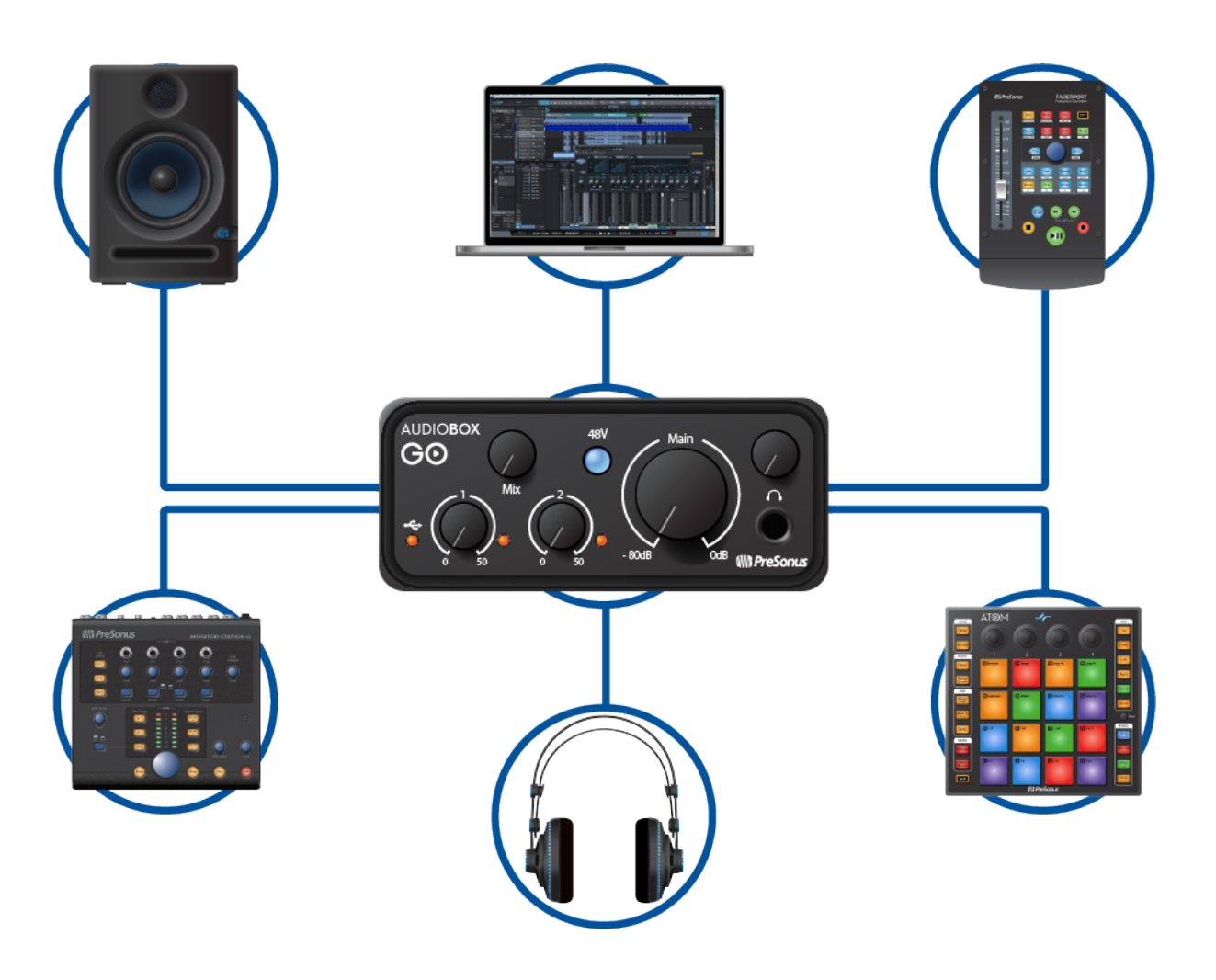

## <span id="page-6-0"></span>**2. Controls and Connections**

#### <span id="page-6-1"></span>**2.1 Front-Panel Controls and Connections**

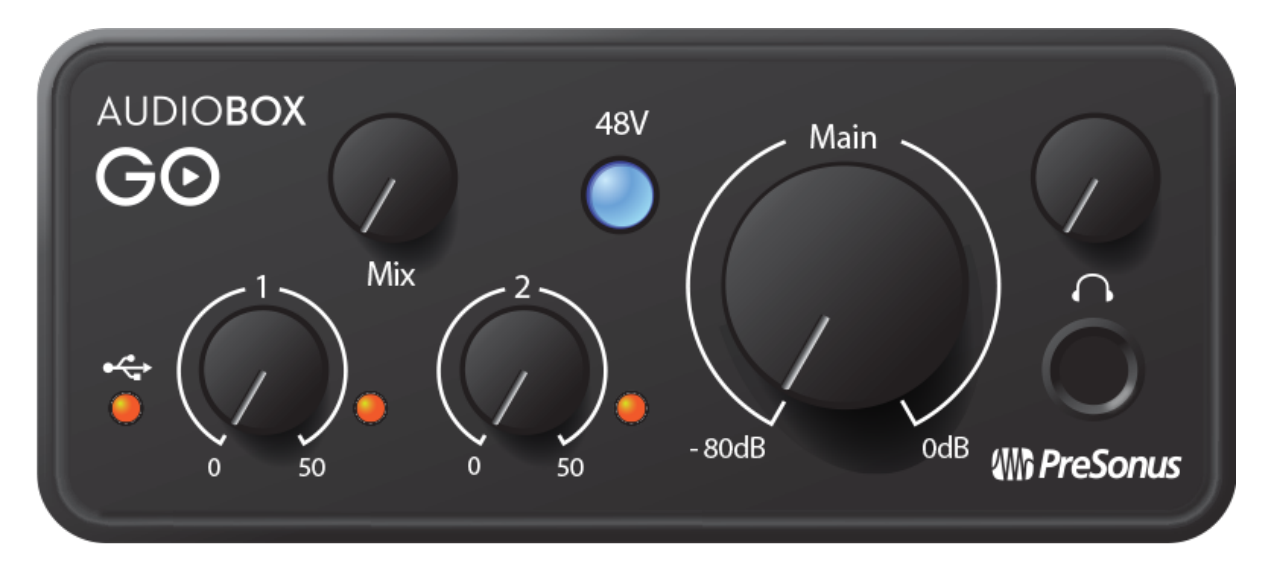

#### **Gain Controls**

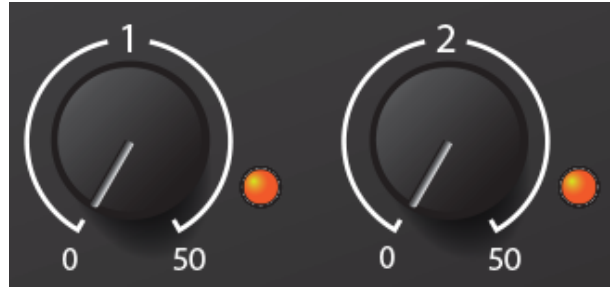

These knobs provide 50 dB of variable gain (0 to +50 dB for microphones, -15 to 35 dB for line/instrument).

**Clip indicator.** The small red to the right of the Gain Controls will illuminate when your input signal reaches -0.5 dBFS. At this level, the signal will begin to overload the analog-to-digital converters and exhibit signs of clipping. Use the gain controls to keep the signal below this level.

#### **48 Volt Phantom Power**

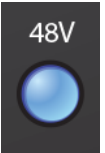

The AudioBox GO provides 48V phantom power for the microphone inputs. Pressing the 48V button switches phantom power on and off for all microphone inputs; the button will illuminate in blue when phantom power is available on the microphone preamplifiers.

#### **Power indicator**

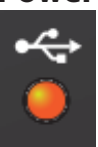

This light indicates if your AudioBox GO is powered on.

#### **Main Volume**

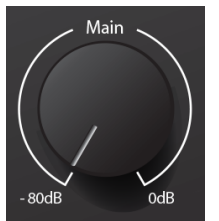

The Main knob controls the output level for the main left/right outputs on the back of your AudioBox GO and has a range of -80 dB to 0 dB. This control provides attenuation only.

#### **Headphone Output**

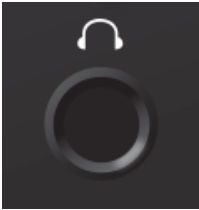

The headphone output plays back the same sound as the Main left/right outputs.

#### **Headphone Level**

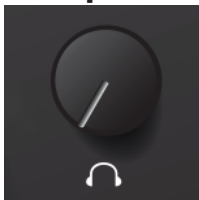

This knob controls the level of the headphone output.

#### **Mixer**

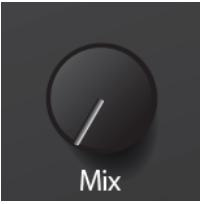

The Mixer knob allows you to blend your input signals with the playback streams from your computer so that you can monitor your input signals without any latency (delay). If the knob is positioned at 12 o'clock, the input signal and the playback stream will be equally balanced. Turning the knob to the left will increase the level of the input signal relative to the playback stream; turning to the right will increase the level of the playback stream relative to the input signal as illustrated below:

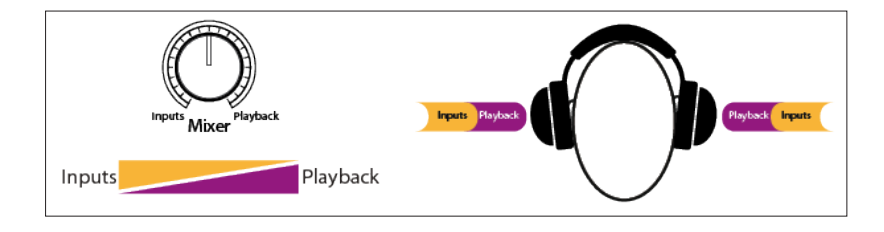

#### <span id="page-8-0"></span>**2.2 Back Panel Connections**

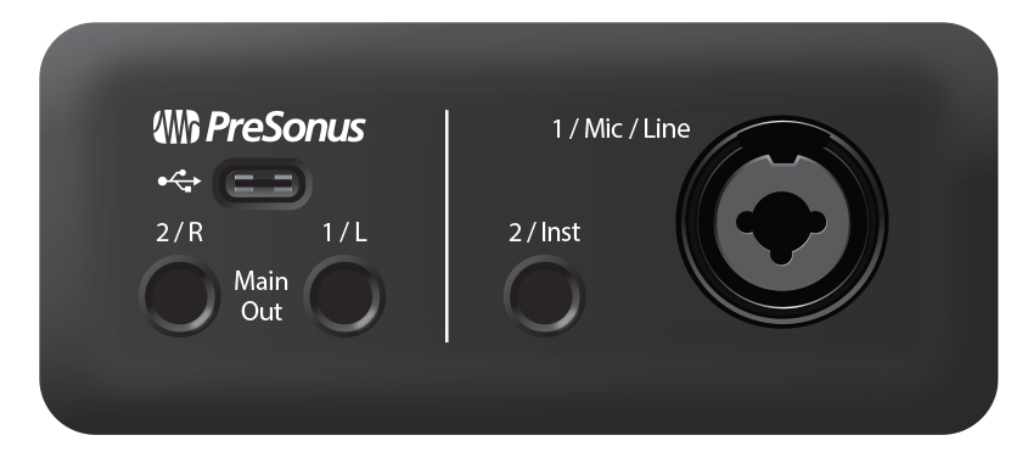

#### **Mic/Line combo Input**

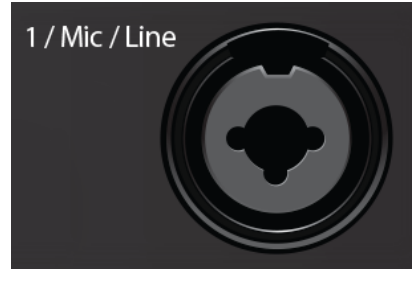

Your AudioBox GO interface is equipped with a combo jack that works with both XLR microphones and Line-level sources. This convenient connector accepts either a ¼-inch or an XLR connector.

**Microphones**: The AudioBox Go combo jack is equipped with a high-quality XMAX-L solid-state microphone preamp, optimized for bus power. It's suitable for use with all types of microphones. You may need to engage the +48v power switch for use with condenser microphones.

**Please note**: As with any audio input device, plugging in a microphone or an instrument, or turning phantom power on or off, will create a momentary spike in the audio output. Because of this, we highly recommend that you turn down the channel trim before changing connections or turning phantom power on or off. This simple step will add years to life of your audio equipment.

**Line-level sources**: The combo jack also supports the use of line-level devices like synthesizers, signal processors, drum machines, etc.

#### **Instrument Input**

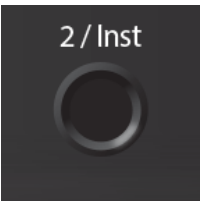

The ¼-inch connectors of Channel 2 can be used with passive instruments: guitar, bass, etc.

#### **Main Outs**

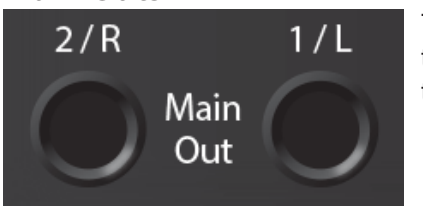

These are the Main outputs for the AudioBox GO. The output level of the Main outputs is controlled by the Main level control on the front of the unit. Playback streams 1 and 2 are routed to these outputs.

#### **USB-C Port**

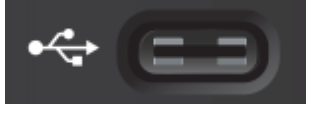

Use this port to connect your AudioBox GO to your computer. While the AudioBox GO connects using USB-C, it is fully compatible with USB 2.0 and 3.0 connections. Use the USB-C to A cable that came with your AudioBox GO if your computer has a USB-A connection rather than a USB-C connection.

**Please note:** The AudioBox GO is backward compatible with USB 2.0 and USB 3.0 speed connections. USB 1.1 is not supported.

## <span id="page-10-0"></span>**2.3 Connection Diagram**

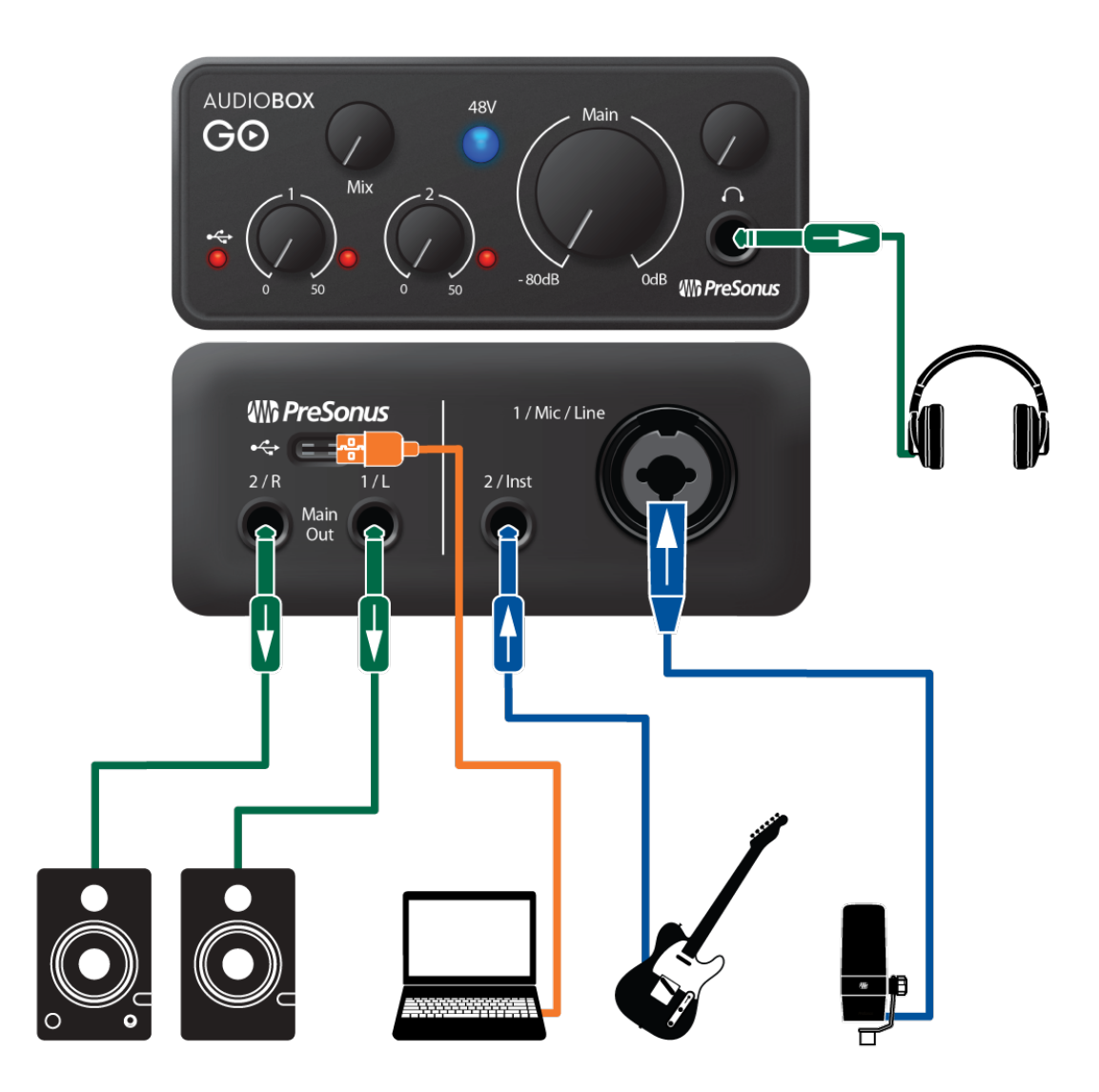

## <span id="page-11-0"></span>**3. Connecting to a Computer**

Before connecting your AudioBox GO to a computer, please visit [www.presonus.com](http://www.presonus.com/) to verify the latest system requirements.

**Note:** The speed of your processor, amount of RAM, and capacity, size, and speed of your hard drives will greatly affect the overall performance of your recording system. A faster processor and more RAM can reduce signal latency (delay) and improve overall performance.

The Universal Control installers for macOS and Windows are available from your My PreSonus user account. The Windows installer also includes the Windows ASIO driver. No driver installation is necessary for macOS. To begin, you must first visit [http://my.presonus.com,](http://my.presonus.com/) create or log into your user account, and register your AudioBox GO. Once registered, all software downloads will be available from within your My PreSonus user account including Studio One Artist and the Studio Magic bundle.

#### <span id="page-11-1"></span>**3.1 Installation for Windows**

Download the Universal Control installer from your My PreSonus account. Connect your AudioBox GO to an available USB-C or USB-A (2.0 or 3.0) port and launch the installer. The installer will take you through each step of the installation process. This application will install the ASIO and WDM drivers, as well as Universal Control. Please read each message carefully.

It is recommended that you quit all applications before you start the installation.

The Universal Control installer will take you through each step of the installation process. Please read each message carefully so that you do not connect your AudioBox GO too soon.

**Power User Tip:** *It is recommended that you temporarily disable or turn off any anti-virus programs you have running to prevent installation issues.*

#### <span id="page-11-2"></span>**3.2 Universal Control (Windows)**

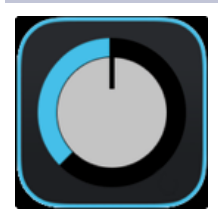

Universal Control is a powerful hardware-management application for all PreSonus interface products. It allows you to view any PreSonus interface product connected to your computer or your computer's network.

When Universal Control is launched, you will see the Launch window. From this window, you can manage all the ASIO driver settings.

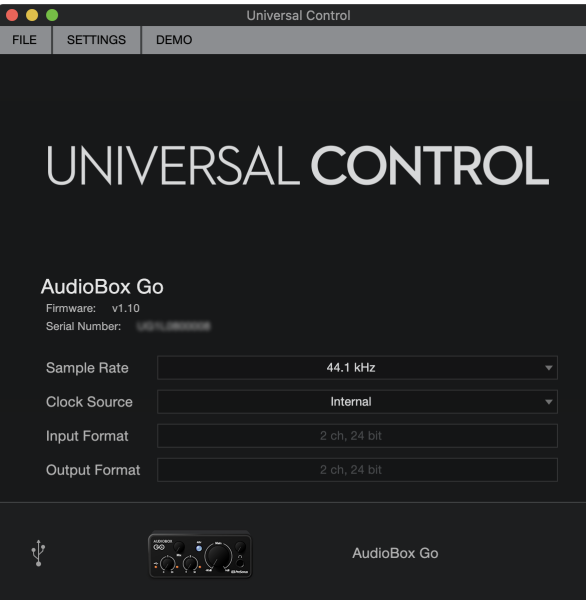

#### **Sample Rate.** Changes the sample rate

You can set the sample rate to 44.1, 48, 88.2, or 96 kHz. A higher sample rate will increase the fidelity of the recording but will increase the file size and the amount of system resources necessary to process the audio.

**Block Size**. Sets the buffer size.

From this menu, you can set the buffer size. Lowering the buffer size will lower latency; however, this will also increase performance demands on your computer. In general, you will want to set the buffer size as low as your system can safely support. If you begin to hear pops, clicks, or distortion in your audio path, try raising the buffer size.

#### <span id="page-12-0"></span>**3.3 Firmware update**

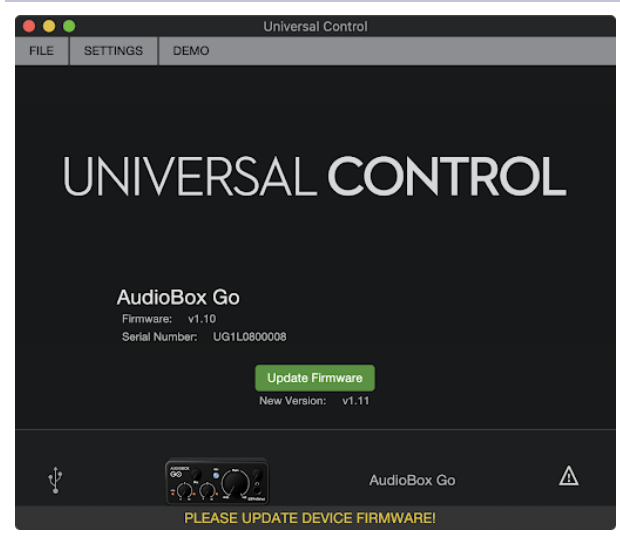

After you've installed Universal Control and connected your AudioBox GO, you may be prompted to update The AudioBox GO firmware. Updating your firmware is a quick process, just click on the green "Update Firmware" button and Universal Control will do the rest.

Do not disconnect your AudioBox GO during the firmware update process. Once the firmware is updated, your AudioBox GO is ready to… GO!

#### <span id="page-12-1"></span>**3.4 Installation for macOS**

Your AudioBox GO is a class-compliant Core Audio device in macOS. No driver installation is necessary. Installing Universal Control for your AudioBox GO is optional, but we recommend installation to ensure you'll always get the latest firmware updates.

#### <span id="page-12-2"></span>**3.5 Using the AudioBox GO with Popular Audio Applications**

Complete setup instructions for Studio One Artist and a brief tutorial on its features can be found in Section 4 of this manual. However, you can use your AudioBox GO with any audio-recording application that supports Core Audio or ASIO. Please consult the documentation that came with your audio application for specific instructions on how to select the AudioBox GO driver as the audio-device driver for your

software.

#### **Below are basic driver-setup instructions for a few popular audio applications.**

#### **Steinberg Cubase 10+**

- Launch Cubase.
- Create a new or open an existing project.
- Go to Studio | Studio Setup.
- Select "Audio System" from the Devices column on the left.
- Click the ASIO Driver dropdown under Audio System.
- Select "AudioBox ASIO Driver".
- Click "AudioBox ASIO Driver" under "Audio System" from the Devices column on the left.
- Ensure that the input and output ports are correctly enabled and visible.

#### **Ableton Live 10+**

- Launch Ableton Live.
- Go to Options | Preferences | Audio.
- <sup>l</sup> Choose Driver Type: ASIO | Audio Device: ASIO AudioBox GO (Mac users will need to select "Core Audio")
- Choose Audio Input Device and select AudioBox GO
- Choose Audio Output Device and select AudioBox GO
- You may now select your AudioBox GO inputs and outputs for each track created in Live.

#### **Apple Logic Pro X+:**

- Launch Logic Pro/Express.
- Go to Logic | Preferences | Audio.
- Click on the Devices Tab.
- On the Core Audio tab, check Enabled.
- Select your AudioBox GO from the device menu.
- You will be asked if you'd like to relaunch Logic. Click "try (re)launch."
- Your AudioBox GO features custom I/O labels for faster work flow. To enable these labels for use in Logic, go to Options | Audio | I/O Labels.
- The second column in the pop-up window will be named "Provided by Driver." Activate each of these labels for your AudioBox GO. When you are done, close this window.
- You are now ready to use your AudioBox GO.

#### **Avid Pro Tools 2018+**

- Launch Pro Tools.
- Go to Setup | Playback Engine and select your AudioBox GO from the menu at the top of the window. Click OK.

#### **Cakewalk by Bandlab**

- $\cdot$  Launch Cakewalk
- Go to menu the menu and select Edit > Preferences
- Select Audio > Playback and Recording
- Set the Driver Mode to ASIO
- Restart Cakewalk if needed.
- Return to Edit > Preferences > Audio > Devices Tab
- Select all of the Input and Output Drivers for your AudioBox GO Device only
- Cakewalk uses stereo-paired routing, so you should only see "AudioBox ASIO Driver Input 1" and "AudioBox ASIO Driver Main Out Left" as options.
- Navigate to "Drivers Settings" under same Audio Tab
- Select "ABoxGo ASIO Output 1|2" for Playback Timing Master
- Select "ABoxGo ASIO Input 1|2" for Record Timing Master

## <span id="page-15-0"></span>**4. Studio One Prime Quick Start Guide**

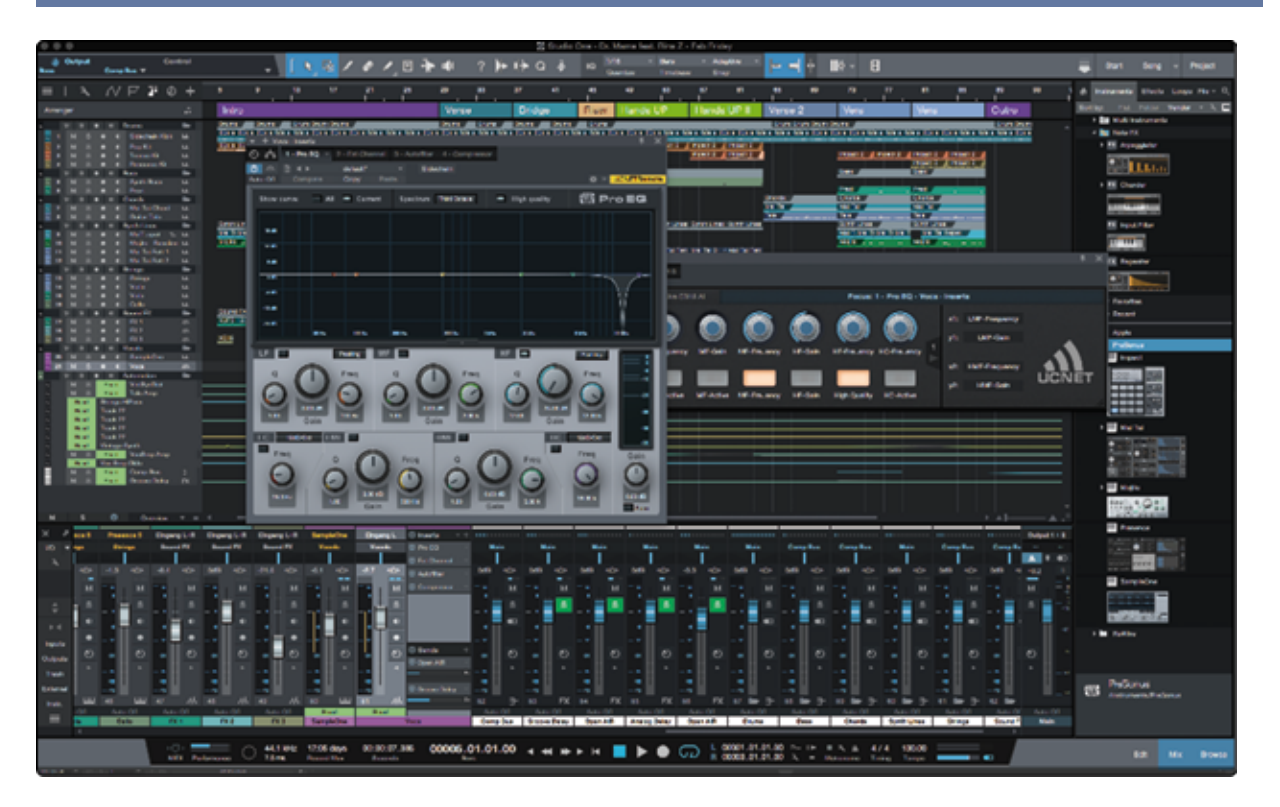

Studio One Prime provides you with all of the tools necessary to capture and mix a great performance.

#### <span id="page-15-1"></span>**4.1 Installation and Authorization**

Once you have installed the drivers for your audio interface and connected it to your computer, you can use the included PreSonus Studio One Prime music-production software to begin recording, mixing, and producing your music. To install Studio One Prime, log into your My PreSonus account and register your interface. Your product key for Studio One Prime will automatically be registered to your My PreSonus account, along with your hardware registration.

#### **Downloading and Running the Studio One Prime Installer**

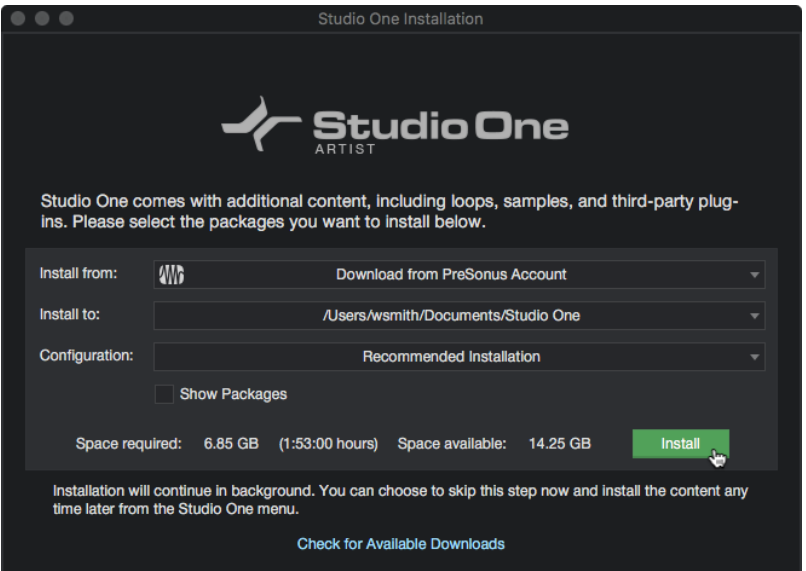

To install Studio One Prime, download the Studio One Prime installer from your My PreSonus account to the computer on which you will use it.

- **Windows:** Launch the Studio One Prime installer and follow the onscreen instructions.
- **Mac:** Drag the Studio One Prime application into the Applications folder on your Mac hard drive.

#### **Authorizing Studio One**

When Studio One is launched for the first time on your computer, it will communicate with your My PreSonus account and verify your registration. To ensure a seamless authorization process, make sure to download your installer to the computer on which you will be using it, and be sure that your computer is connected to the Internet when you launch the application for the first time.

**Power User Tip**: *You may be prompted to enter your My PreSonus user account information. Clicking "Remember Credentials" will allow you to have immediate access to any content you purchase from the PreSonus Marketplace.*

#### **Installing Bundled Content for Studio One Prime**

Studio One Prime comes bundled with an array of demo and tutorial materials, instruments, loops, and samples. The Studio One Prime bundle includes all that you need to begin producing music.

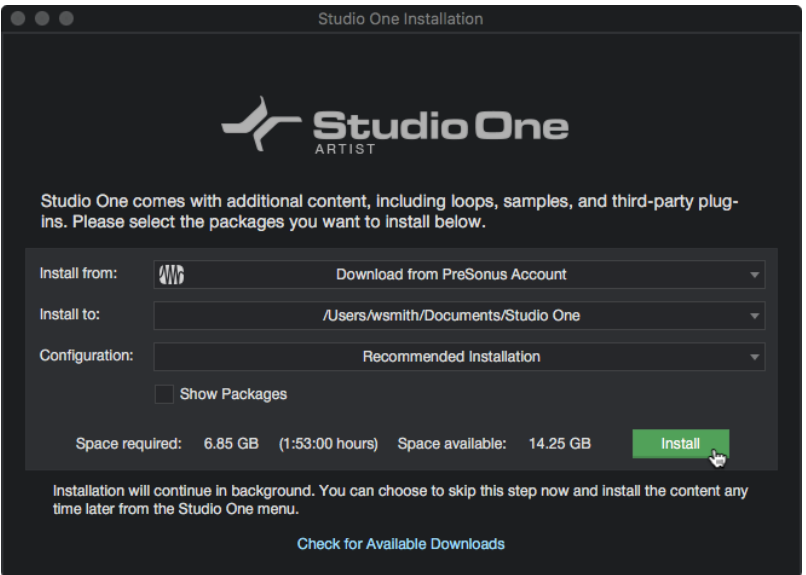

The first time you launch Studio One Prime, you will be prompted to install its companion content. Select the content you wish to add and click "Install." The content will automatically begin to download and install from your My PreSonus user account.

**Power User Tip:** *To select only a portion of the available content, click on "Show Packages". From here you can customize your content installation.*

#### <span id="page-17-0"></span>**4.2 Setting Up Studio One Prime**

Studio One Prime was designed to work with PreSonus interfaces and provides unique interoperability and simplified setup. When Studio One Prime is launched, by default you will be taken to the Start page. On this page, you will find document-management and device-configuration controls, as well as a customizable artist profile, a news feed, and links to demos and tutorials from PreSonus. If your computer is connected to the Internet, these links will be updated as new tutorials become available on the PreSonus Web site.

Complete information on all aspects of Studio One Prime is available in the Reference Manual PDF located within Studio One. The information in this tutorial covers only the basic aspects of Studio One Prime and is intended to get you set up and recording as quickly as possible.

#### <span id="page-17-1"></span>**4.3 Configuring Audio Devices**

In the middle of the Start page, you will see the Setup area. Studio One Prime automatically scans your system for all available drivers and selects a driver. By default, it will choose a PreSonus driver if one is available.

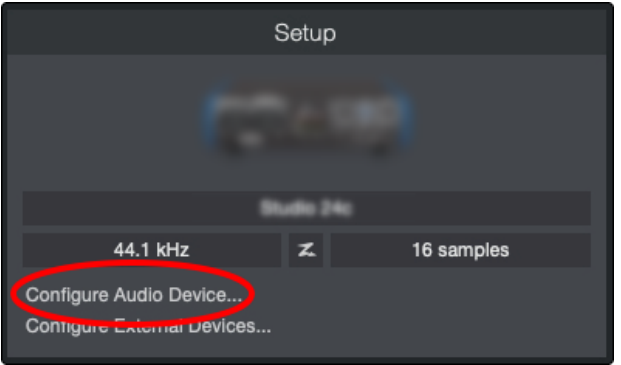

If you do not see your device listed on the Start page when you launch Studio One, click on the Configure Audio Devices link in the Setup area to open the Options window.

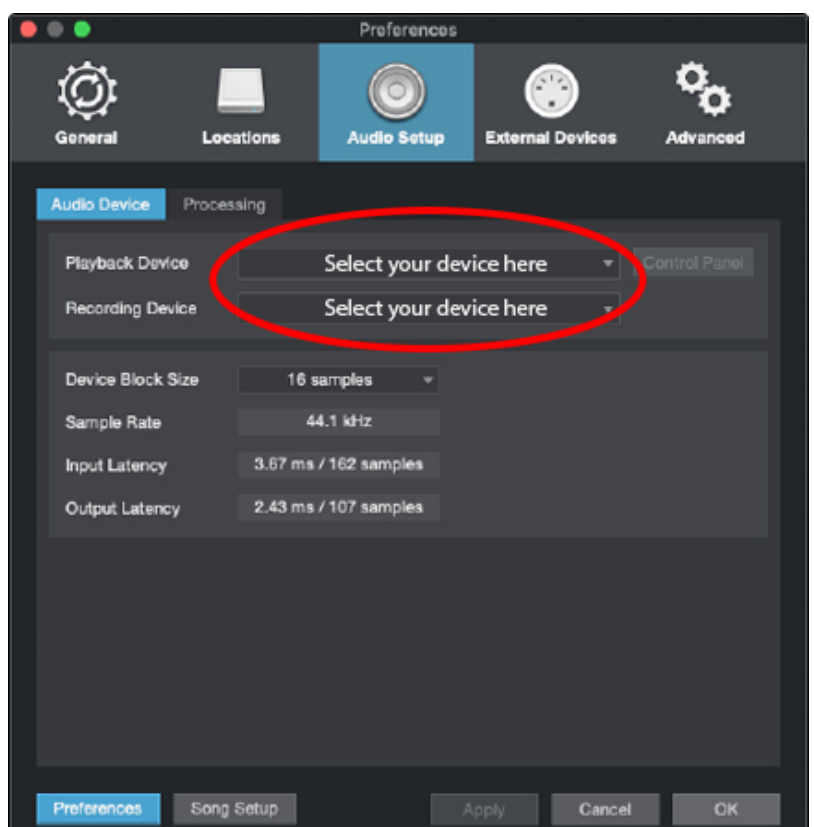

In the Options window, click on the Audio Setup tab and select your device driver from the pull-down.

#### <span id="page-18-0"></span>**4.4 Configuring MIDI Devices**

From the External Devices window in Studio One Prime, you can configure your MIDI keyboard controller, sound modules, and control surfaces. This section will guide you through setting up your MIDI keyboard controller and sound modules. Please consult the Reference Manual located within Studio One for complete setup instructions for other MIDI devices.

If you are using a third-party MIDI interface or USB MIDI-controller keyboard, you must install any required drivers for these devices before beginning this section. Please consult the documentation that came with your MIDI hardware for complete installation instructions.

If you do not have any MIDI devices, please skip to Section 4.3.

#### **Setting up an External MIDI Keyboard Controller from the Start Page**

A MIDI keyboard controller is a hardware device that is generally used for playing and controlling other MIDI devices, virtual instruments, and software parameters. In Studio One Prime, these devices are referred to as Keyboards, and they must be configured before they are available for use. In some cases, your MIDI keyboard controller is also used as a tone generator. Studio One Prime views the controller and tone-generation functions as two different devices: a MIDI keyboard controller and a sound module. The MIDI controls (keyboard, knobs, faders, etc.) will be set up as a Keyboard. The sound modules will be set up as an Instrument.

You can set up your external MIDI devices from the Setup area in the Start page. Before setting up a new Song for recording, take a moment to configure external devices.

Make sure you have connected the MIDI Out of your external MIDI controller to a MIDI In on your PreSonus audio interface (if available) or other MIDI interface. If you are using a USB MIDI controller, connect it to your computer and power it on.

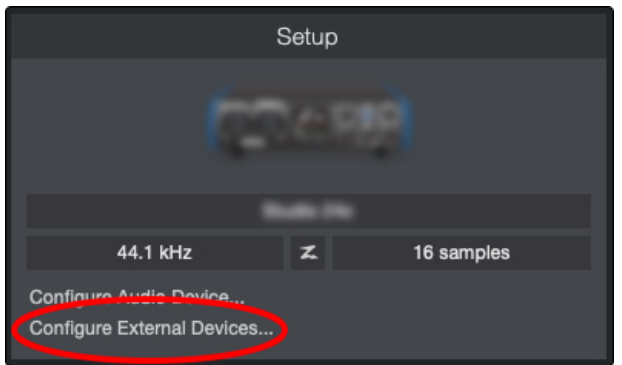

Click on the Configure External Devices link in the Setup area on the Start page to launch the External Devices window.

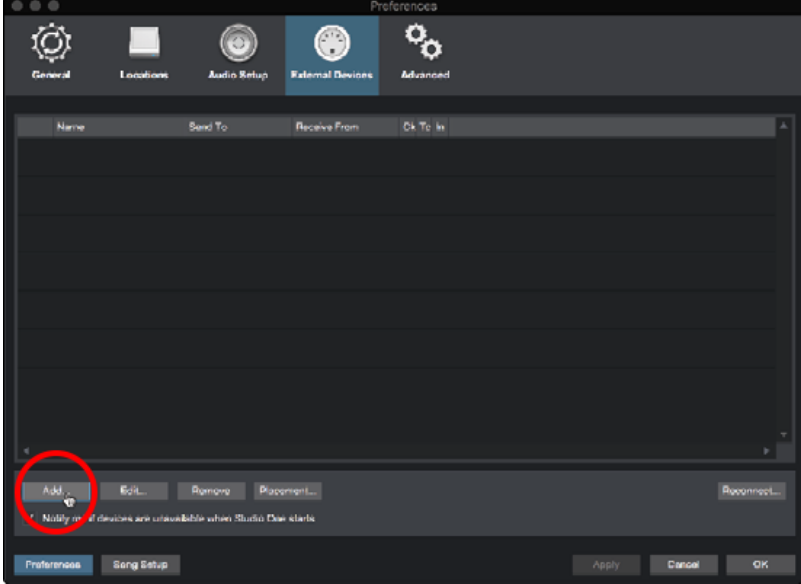

Click the Add button. This will launch the Add Device window.

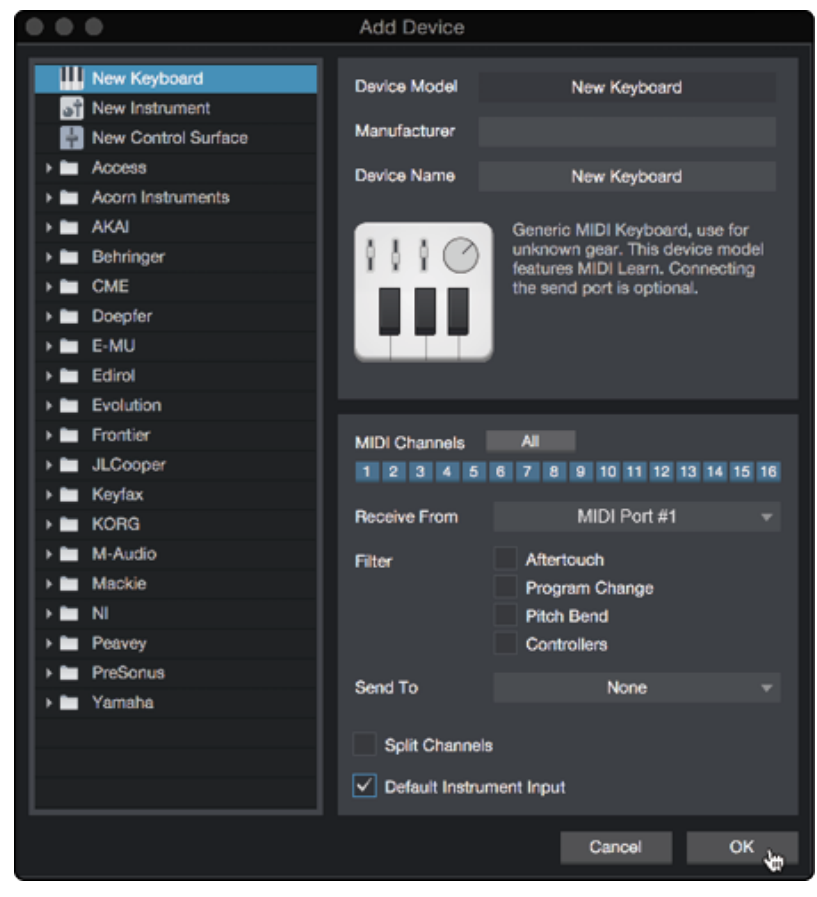

From the menu on the left, select your MIDI controller from the list of manufacturers and models. If you do not see your MIDI controller listed, select New Keyboard. At this point, you can customize the name of your keyboard by entering the manufacturer and device names.

- You must specify which MIDI channels will be used to communicate with this keyboard. For most purposes, you should select all MIDI channels. If you are unsure of which MIDI channels to choose, select all 16.
- Studio One allows you to filter out specific control functions. If you would like Studio One to ignore Aftertouch, Pitch Bend, Program Change, or all CC messages, enable filtering for any or all of these messages.
- In the Receive From drop-down menu, select the MIDI interface input from which Studio One Prime will receive MIDI data (that is, the MIDI port to which your keyboard is connected).
- If this is the only keyboard that you will use to control your external synthesizers and virtual instruments, you should check the box next to Default Instrument Input. This will automatically assign your keyboard to control all MIDI devices in Studio One Prime.
- Click "OK." You're all set up!

Power User Tip: In the Send To drop-down menu, select the MIDI interface output from which your Studio One will send MIDI data to your keyboard. If your keyboard controller doesn't need to receive MIDI *data from Studio One, you can leave this unselected.*

If you have a sound module that you'd like to connect, leave the External Devices window open and proceed to the next part of this section. If not, you can close the window and skip to the next section.

#### **Setting up an External MIDI Sound Module from the Start Page**

MIDI instrument controllers (keyboards, MIDI guitars, etc.) send musical information, in the form of MIDI data, to tone modules and virtual instruments, which respond by generating sound as instructed. Tone modules can be standalone sound devices or can be integrated into a MIDI instrument, such as a keyboard synthesizer. Studio One Prime refers to all tone generators as Instruments. Once you have set up your MIDI keyboard controller, take a moment to configure your sound module.

Make sure you have connected the MIDI In of your external sound module to the MIDIOut of your MIDI interface.

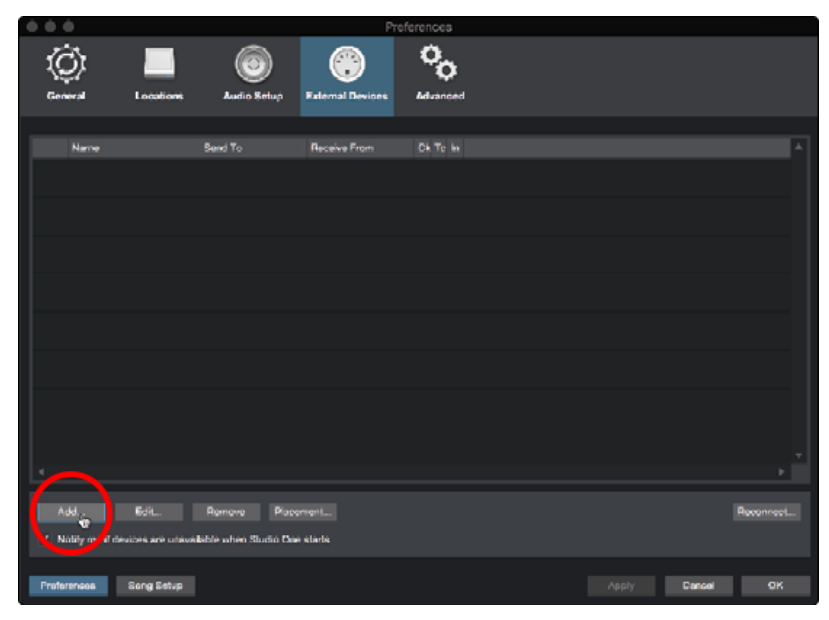

In the External Devices window, click the Add button.

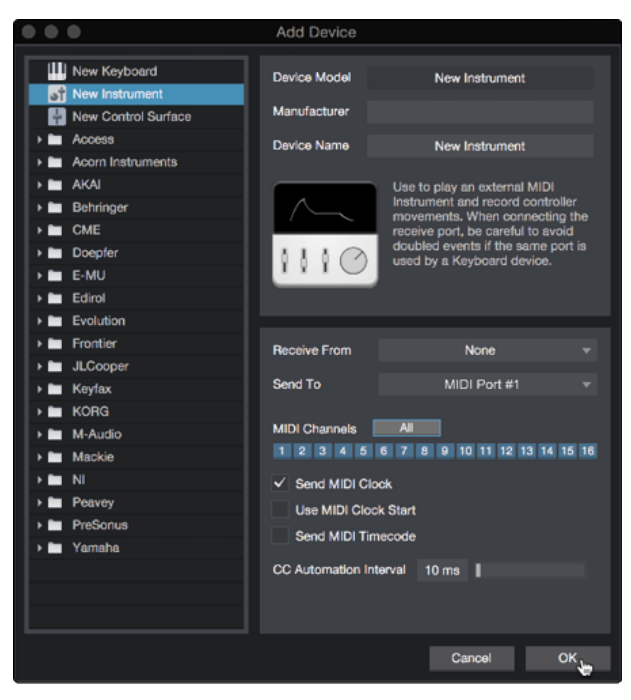

Select your device in the menu on the left. If your device is not listed, select New Instrument. At this point you can customize the name of your keyboard by entering the manufacturer and device names.

- Specify which MIDI channels will be used to communicate with this sound module. For most purposes, you should select all MIDI channels. If you are unsure of which MIDI channels to select, we suggest you select all 16.
- In the Send To menu, select the MIDI interface output from which Studio One Prime will send MIDI data to your sound module. Click "OK" and close the External Devices window. You are now ready to start recording in Studio One Prime.

The rest of this Quick Start Guide will go over how to set up a Song and will discuss some general workflow tips for navigating through the Studio One Prime environment.

#### <span id="page-22-0"></span>**4.5 Creating a New Song**

Now that you've configured your audio and MIDI devices, let's create a new Song. We'll start by setting up your default audio I/O.

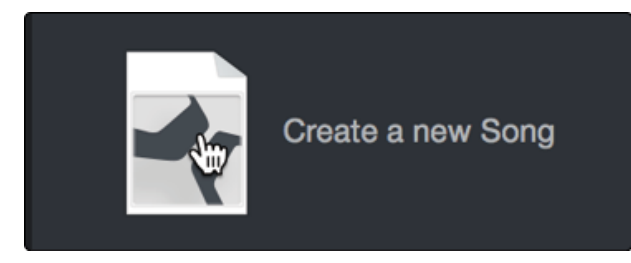

From the Start page, select "Create a New Song."

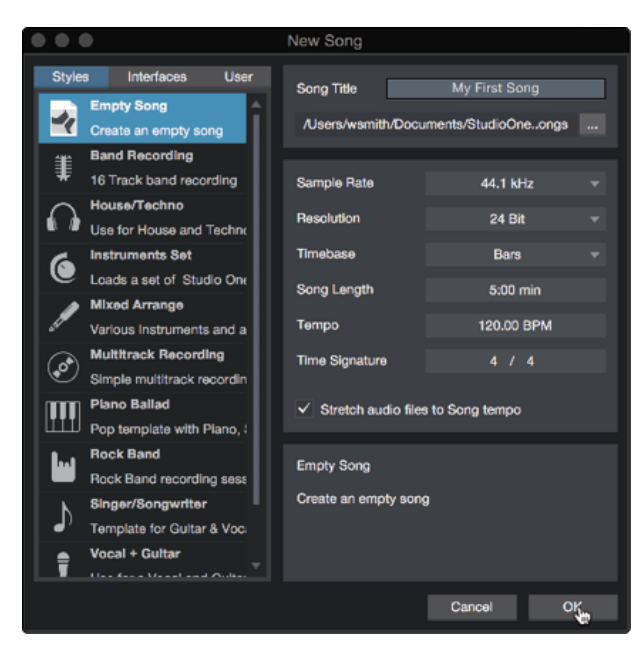

In the New Song window, name your Song and choose the directory in which you'd like it saved. You'll notice a list of templates on the left. These templates provide quick setups for a variety of devices and recording situations. The section will describe creating a Song from an empty session.

Power User Tip: If you plan to import loops into your Song, make sure that the Stretch Audio Files to *Song Tempo option is selected. This will automatically import loops at the correct tempo.*

## <span id="page-24-0"></span>**5. Configuring Your I/O**

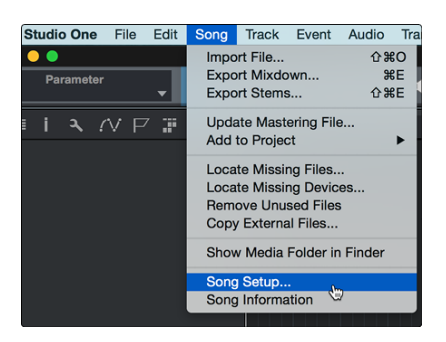

Click on Song | Song Setup to set your sample rate and resolution and configure your audio I/O.

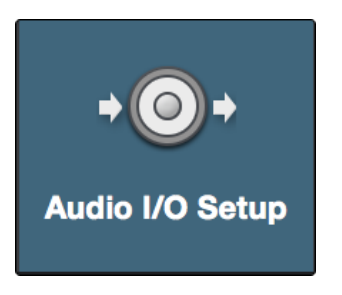

Click on the Audio I/O Setup tab.

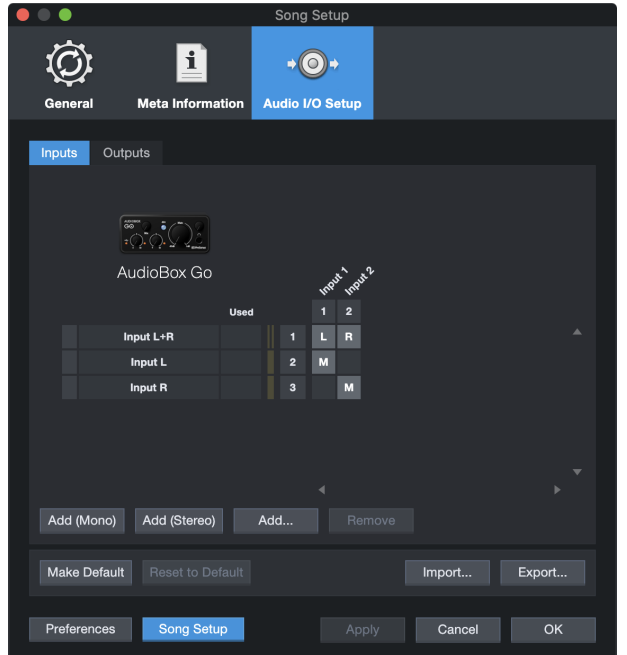

From the Inputs tab, you can enable any or all of the inputs on your AudioBox GOthat you'd like to have available. We recommend that you create a mono input for each of the inputs on your interface. If you plan on recording in stereo, you should also create a stereo input as well.

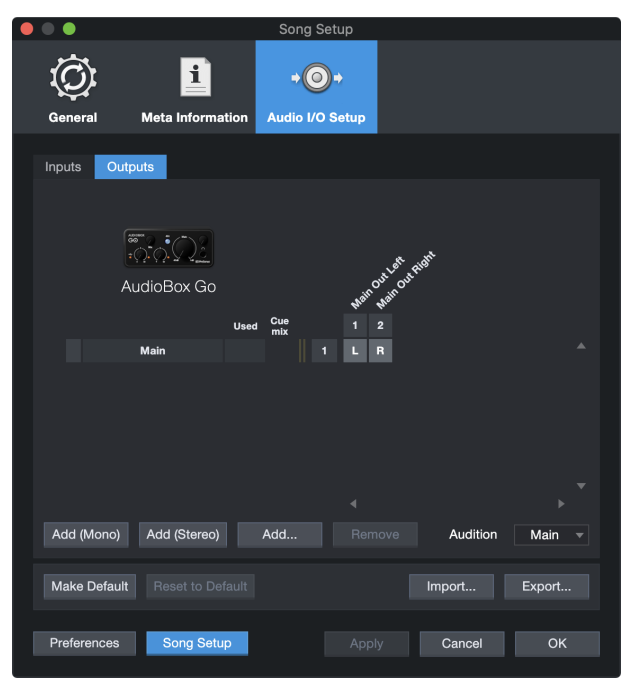

Click on the Outputs tabs to enable any or all of the outputs on yourAudioBox GO. In the lower right corner, you will see the Audition Select menu. This allows you to choose the output from which you will audition audio files prior to importing them into Studio One Artist. In general, you will want this to be the main output bus.

Power User Tip:/f you would like this I/O configuration to be the same every time you open Studio *One, click the Make Default button.*

## <span id="page-26-0"></span>**6. Creating Audio and Instrument Tracks**

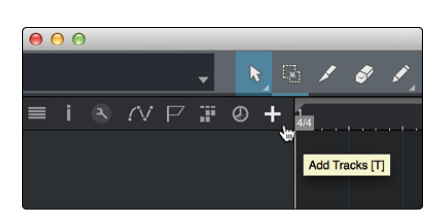

In the upper left corner of the Arrange window, you will notice several buttons. The button furthest to the right is the Add Tracks button. Click on this button to open the Add Tracks window.

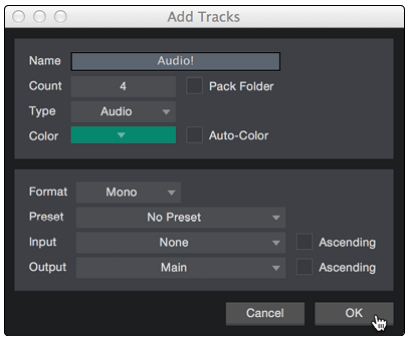

In the Add Tracks window, you can customize the track name and color, add a preset rack of effects, and set the physical source for the input and output of your audio tracks. Most important, you can select the number and type of tracks you'd like to create.

- **Audio**. Use this track type to record and playback audio files.
- **Instrument**. Use this track to record and playback MIDI data to control external MIDI devices or virtual instrument plug-ins.
- **Automation**. This track type lets you create automated parameter controls for your session.
- **Folder**. This track helps you to manage your session as well as to quickly edit multiple tracks at once.

Power User Tip: If you would like to add an audio track for each of the available inputs, go to Track | *Add Tracks for All Inputs.*

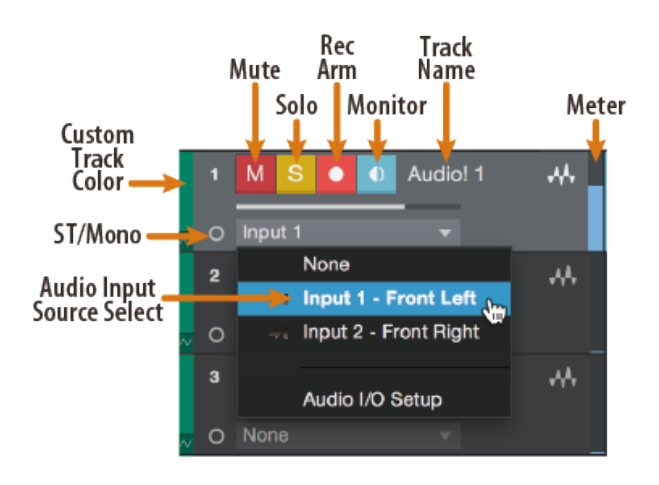

Note: Instrument tracks are nearly identical to audio tracks. The Input Source list for Instrument tracks lists available external MIDI devices as well as any virtual instruments that have been added to the Song.

#### <span id="page-27-0"></span>**6.1 Recording an Audio Track**

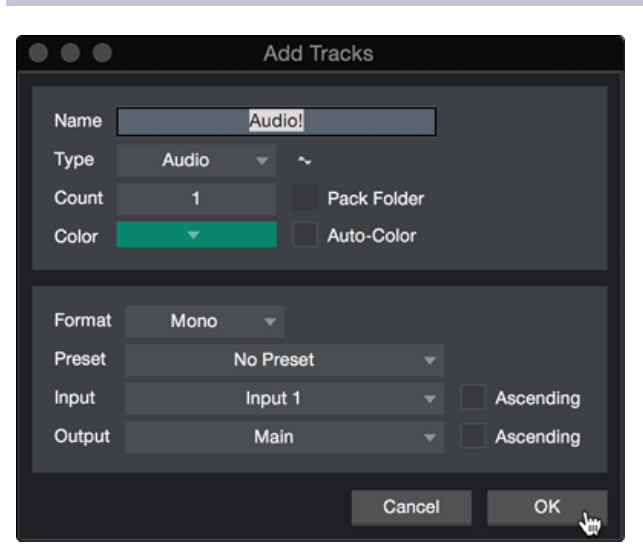

To begin recording, create an audio track from the Add Tracks window, set its input to Input 1 on your interface, and connect a microphone to the same input.

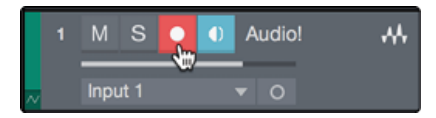

Select Record Enable on the track. Turn up the Input 1 level on your audio interface while speaking/singing into the microphone. You should see the input meter in Studio One Prime react to the input. Adjust the gain so the input level is near its maximum without clipping (distorting).

You are now ready to start recording. For complete instructions, please consult the Studio One Reference manual located in Help | Studio One Reference Manual.

#### <span id="page-27-1"></span>**6.2 Adding Virtual Instruments and Effects**

You can add plug-ins and instruments to your Song by dragging-and-dropping them from the browser. You can also drag an effect or group of effects from one channel to another, drag in customized effects chains, and instantly load your favorite virtual-instrument preset without ever scrolling through a menu.

#### **Opening the browser.**

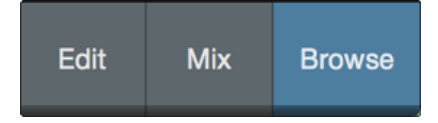

In the lower right corner of the Arrange window are three buttons:

- The Edit button opens and closes the audio and MIDI editors.
- The Mix button opens and closes the Mixer window.

• The Browse button opens the browser, which displays all of the available virtual instruments, plug-in effects, audio files, and MIDI files, as well as the pool of audio files loaded into the current session.

## ۸  $\overline{a}$ v. **III | Insert Instrument Institute** De

**Drag-and-Drop Virtual Instruments**

To add a virtual instrument to your session, open the browser and click on the Instrument button. Select the instrument or one of its patches from the Instrument browser and drag it into the Arrange view. Studio One Prime will automatically create a new track and load the instrument as the input.

#### **Drag-and-Drop Effects**

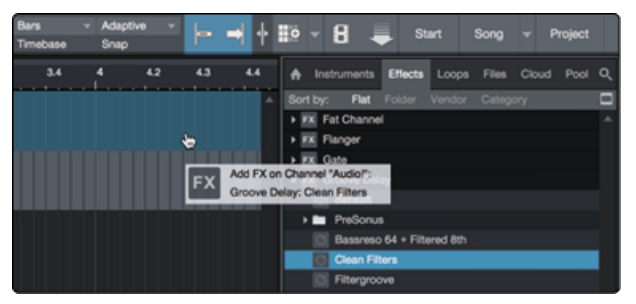

To add a plug-in effect to a track, click the Effects button in the browser and select the plug-in or one of its presets in the effects browser. Drag-and-drop the selection over the track to which you would like to add the effect.

#### **Drag-and-Drop Audio and MIDI Files**

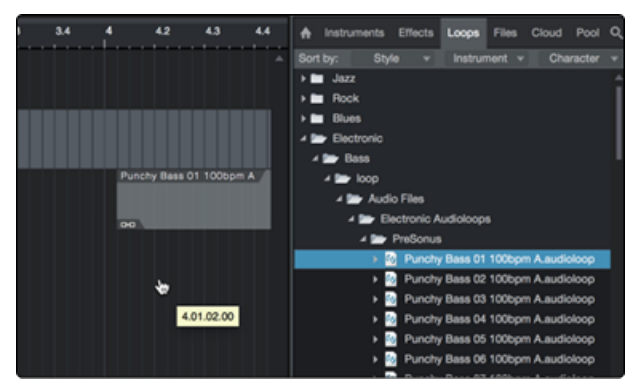

Audio and MIDI files can be quickly located, auditioned, and imported into your Song by dragging them from the file browser into the Arrange view. If you drag the file to an empty space, a new track will be

created with that file placed at the position to which you dragged it. If you drag the file to an existing track, the file will be placed as a new part of the track.

## <span id="page-30-0"></span>**7. Technical Information**

#### **Specifications**

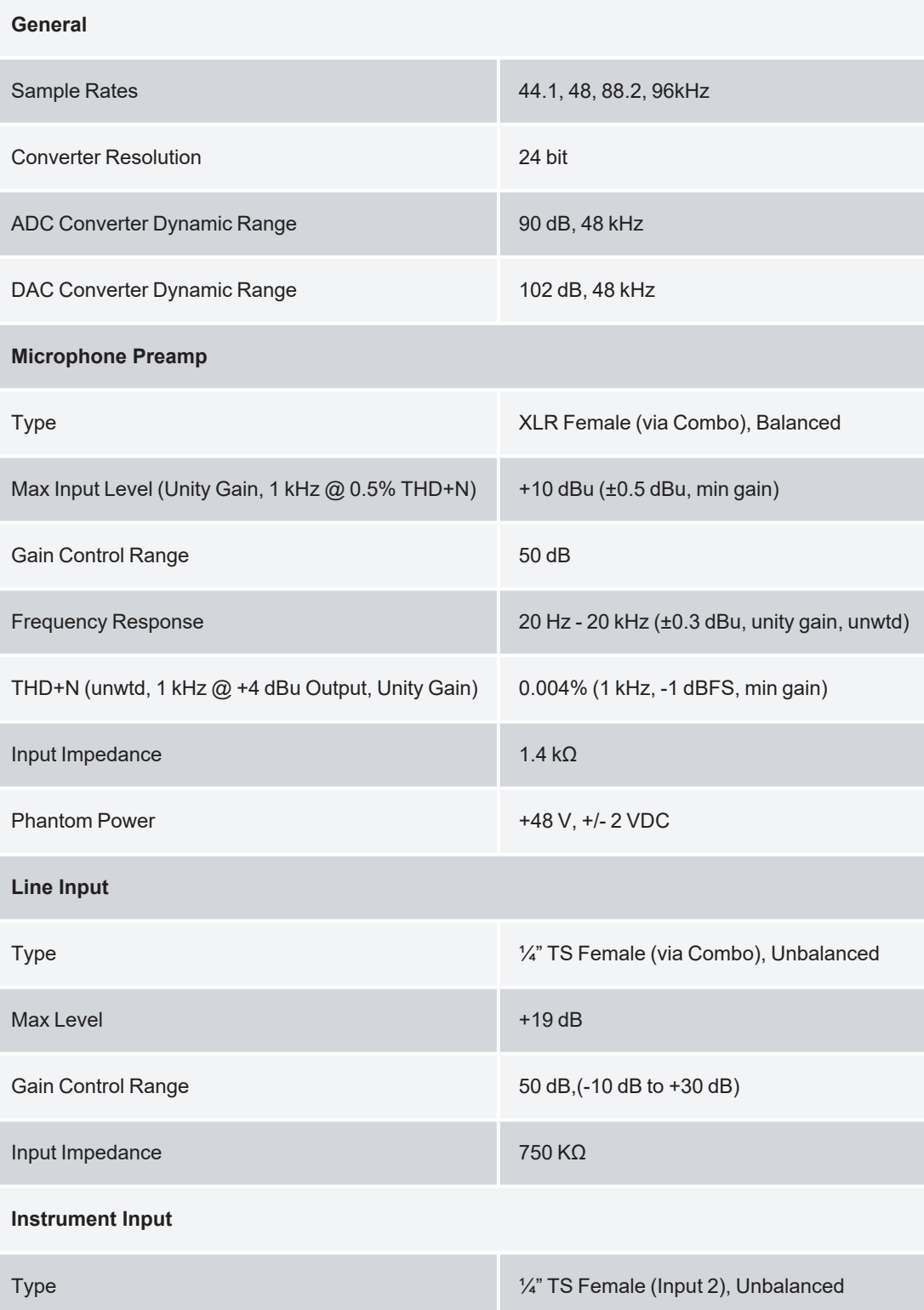

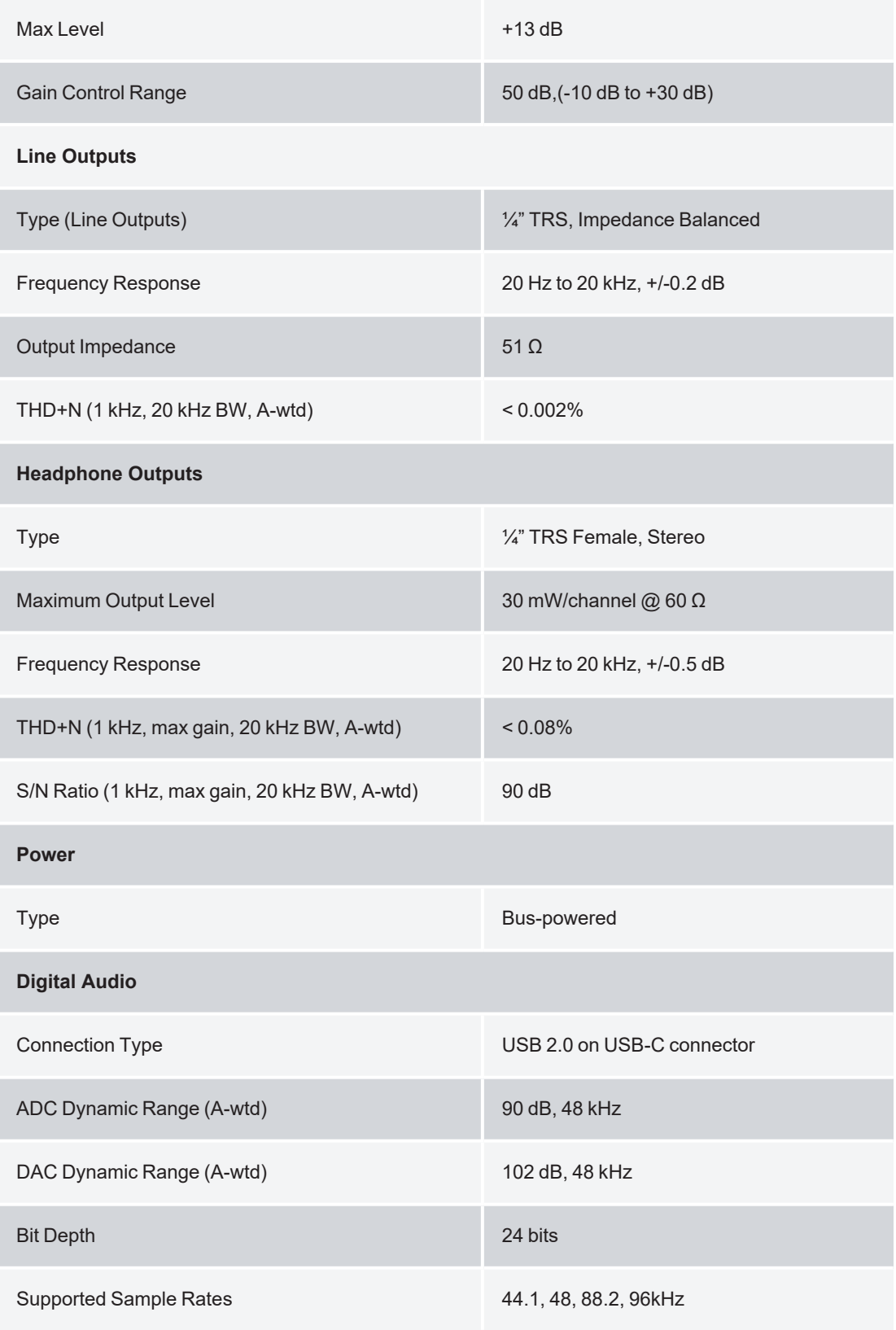

#### <span id="page-32-0"></span>**8. Dinner is Served!**

Added bonus: PreSonus' previously Top Secret recipe for…

#### **Red Beans and Rice!**

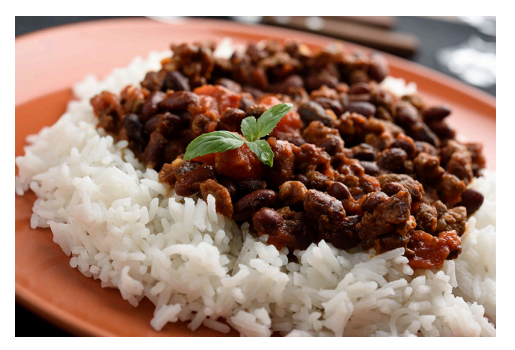

#### **Ingredients:**

- 1 lb dried Red Kidney Beans
- 1 large onion (diced)
- 3 celery stalks (diced)
- 1 large green bell pepper (diced)
- 6-8 C vegetable stock
- 1 Tbsp. Tony Chachere seasoning (salt-free)
- $\cdot$   $\frac{1}{2}$  fresh parsley
- 2 tsp. kosher salt
- 2 Tbs. olive oil
- 1 smoked ham hock (optional)

#### **Cooking instructions:**

- Rinse red beans in cold water.
- In a pressure cooker, heat olive oil on medium high. Sauté onion, celery, bell pepper, beans, and ham hock (if using) until onions are translucent.
- Stir in Old Bay, parsley, and salt.
- Add vegetable stock until beans and vegetables are covered.
- Close pressure cooker and bring to full pressure on high heat.
- Reduce heat to low while maintaining full pressure. Cook for 40 minutes.
- Allow pressure to drop naturally (20-30 minutes).
- Remove lid and crush with a potato masher until creamy.
- Correct seasoning with salt and pepper if necessary.
- Serve over rice with hot sauce and grilled Andouille sausage (optional).

## <span id="page-33-0"></span>**9. Legal**

No part of this document may be reproduced or transmitted in any form or by any means and is protected by U.S. and International copyright laws. Reproduction and distribution of this document without written permission of PreSonus is prohibited.

Unless otherwise indicated below, the trademarks, service marks, and logos contained herein (the "Marks") are owned or controlled by PreSonus or licensed to PreSonus.

©2021-2021 PreSonus Audio Electronics, Inc. All Rights Reserved. AudioBox USB, Capture, CoActual, EarMix, Eris, FaderPort, FireStudio, MixVerb, Notion, PreSonus, PreSonus AudioBox, QMix, RedLightDist, SampleOne, Sceptre, StudioLive, Temblor, Tricomp, WorxAudio, and the Wave Logo are registered trademarks of PreSonus Audio Electronics, Inc. Studio One is a registered trademark of PreSonus Software Ltd.

ASIO is a trademark and software of Steinberg Media Technologies GmbH.

USB Type-C and USB-C are registered trademarks of USB Implementers Forum.

Mac, macOS, iOS, and iPadOS are registered trademarks of Apple, Inc., in the U.S. and other countries.

Windows is a registered trademark of Microsoft, Inc., in the U.S. and other countries.

Other product names mentioned herein may be trademarks of their respective companies.

All specifications subject to change without notice... except the recipe, which is a classic.

# **AudioBox GO**

## **Ultra-compact, mobile 2x2 USB audio interface**

## Owner's Manual

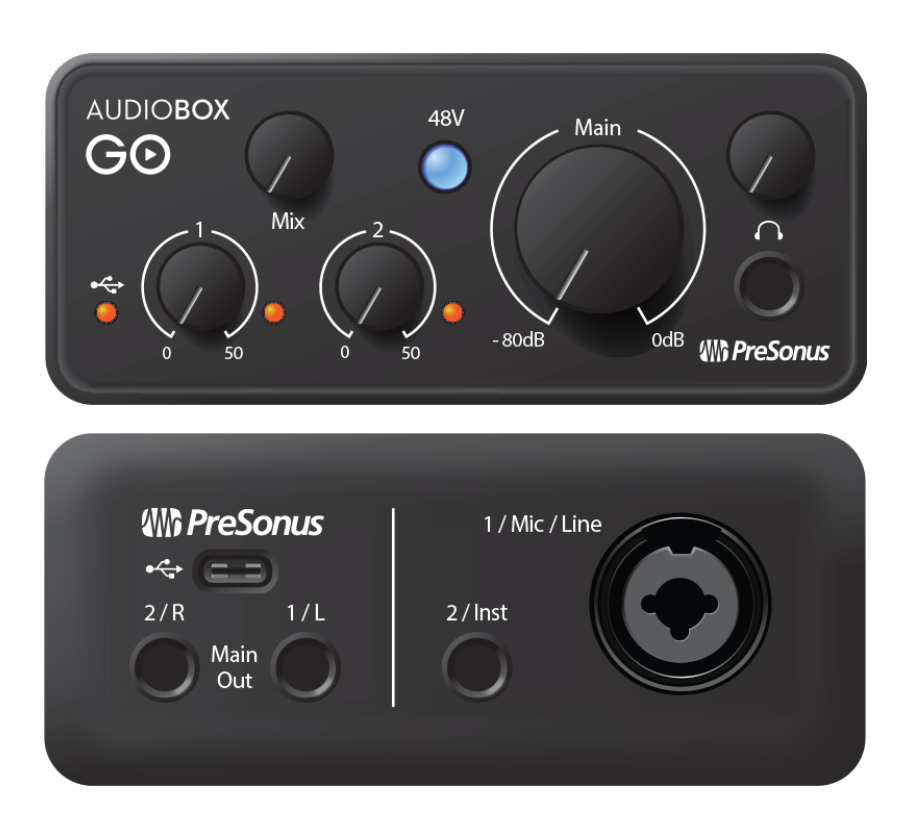

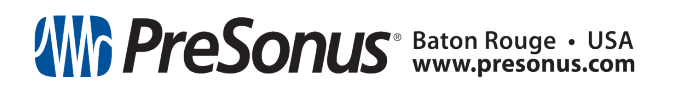

Part# 70-10000016-A